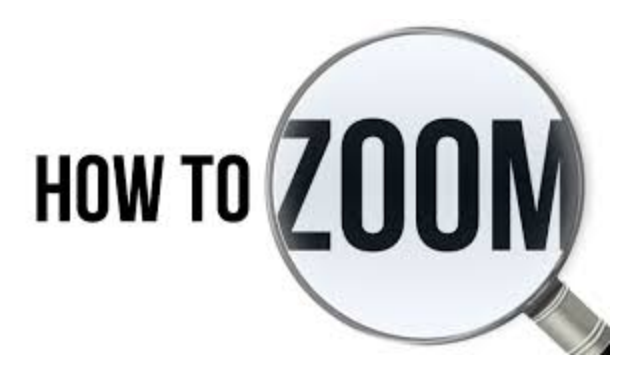

### <https://ufl.zoom.us/>

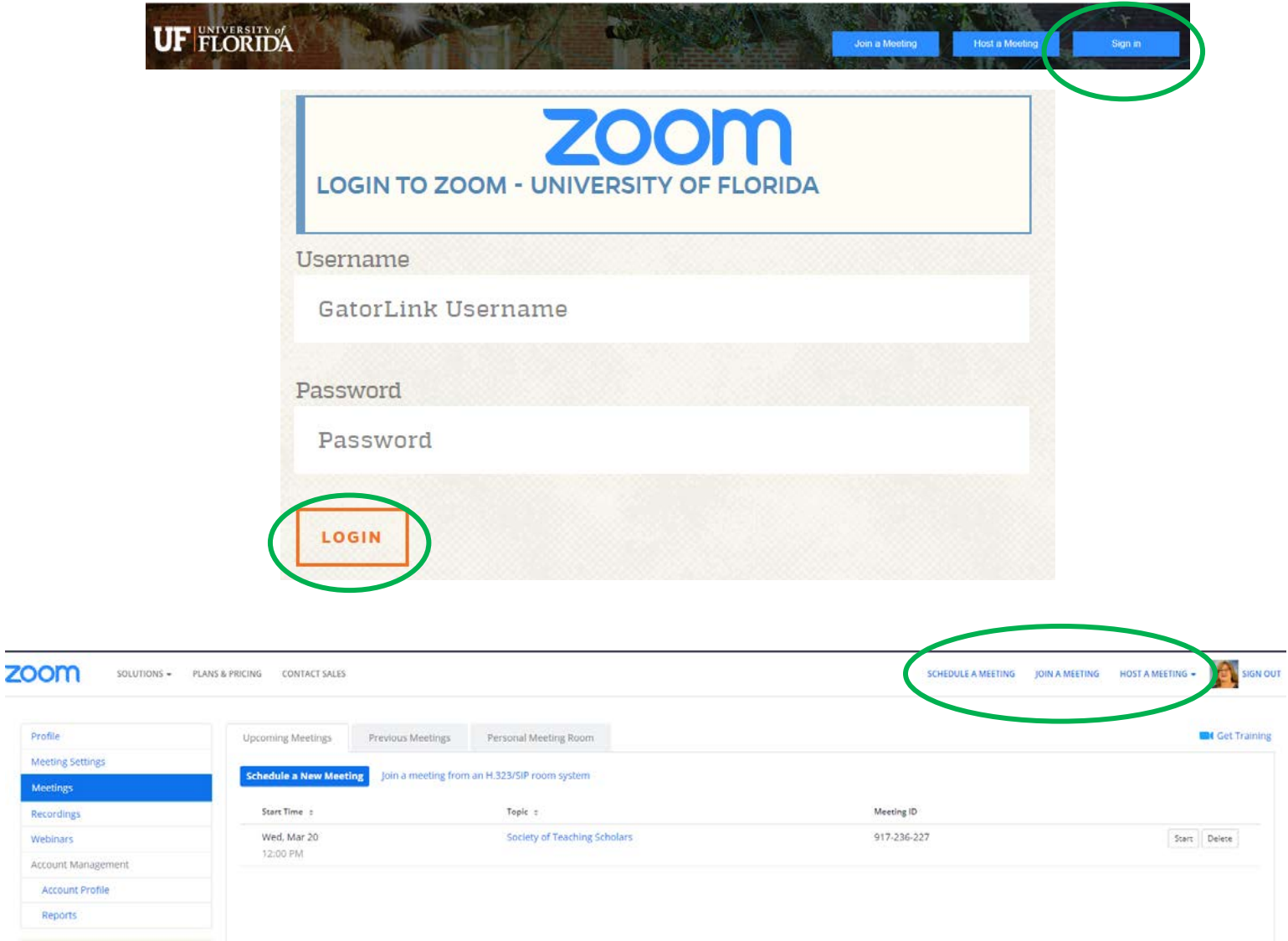

Once you log in choose what you would like to do. Schedule a meeting (use for future meetings), Host a meeting (use for meetings needed at present time).

#### **Setting up your meeting**

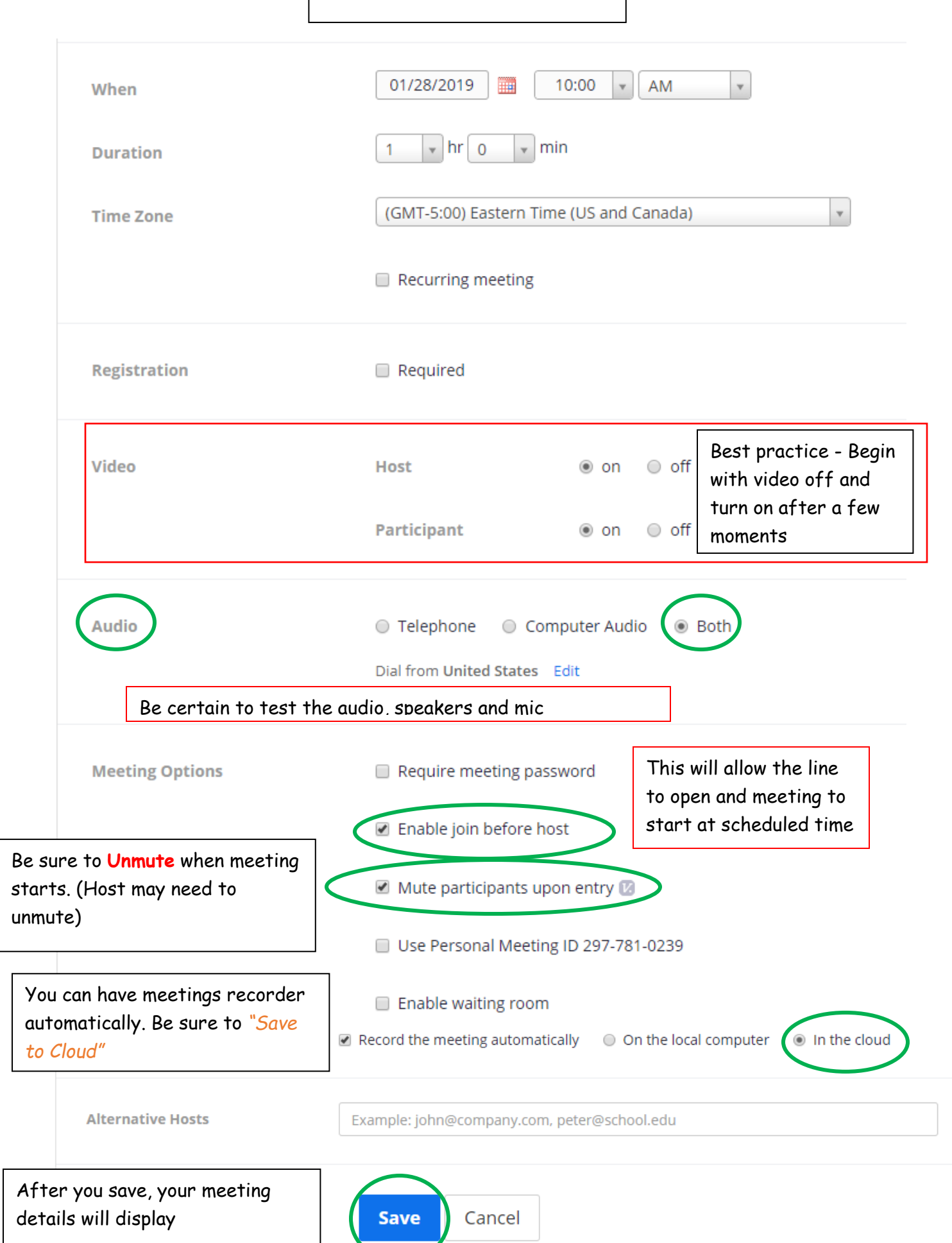

### Two ways you can invite others to your meeting: Calendar or Email

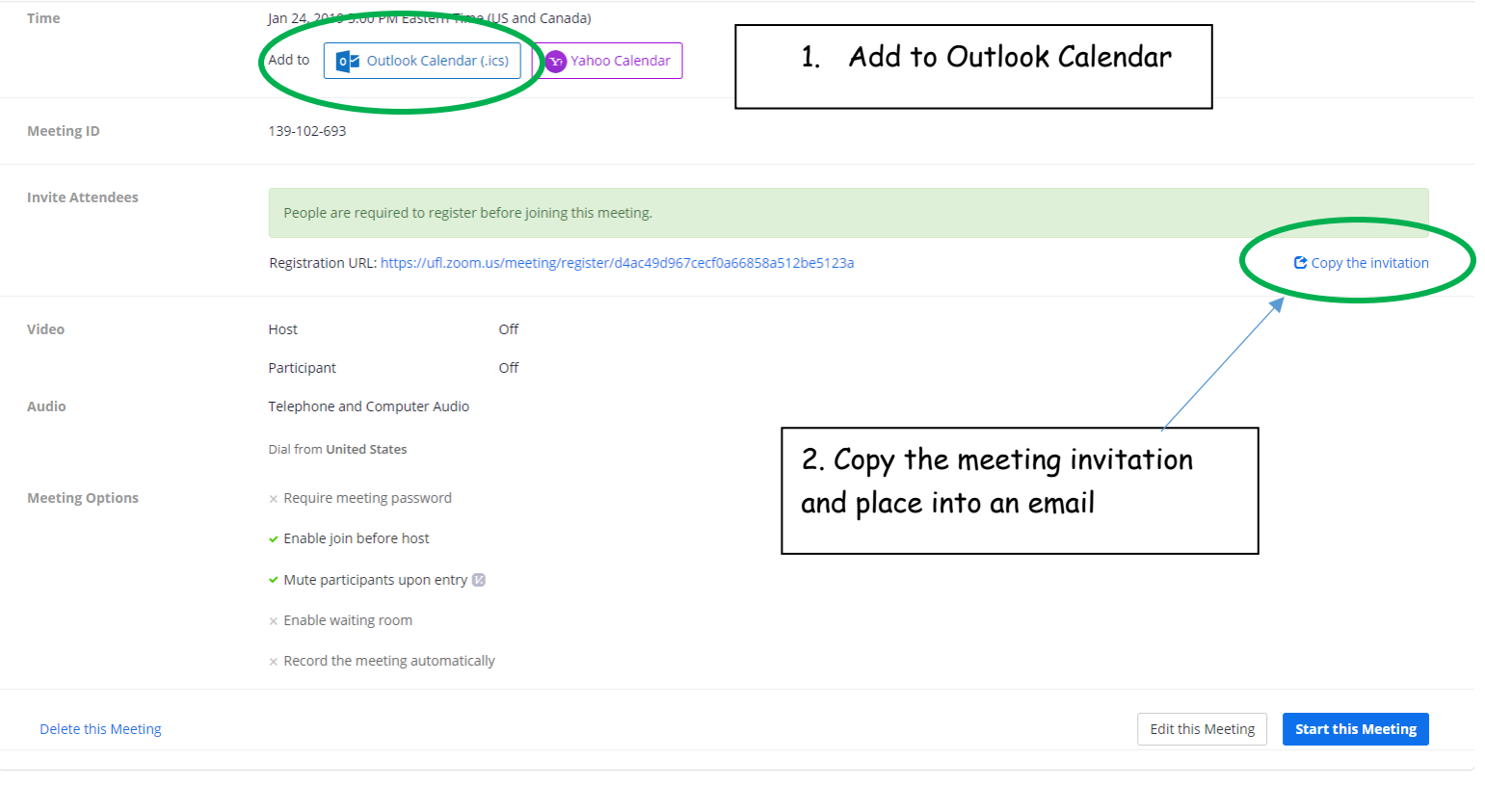

# **Copy Meeting Invitation**  $\times$ **Meeting Invitation** Hi there, You are invited to a Zoom meeting. When: Jan 24, 2019 5:00 PM Eastern Time (US and Canada) Register in advance for this meeting: https://ufl.zoom.us/meeting/register/d4ac49d967cecf0a66858a512be5123a After registering, you will receive a confirmation email containing information about joining the meeting. **Copy Meeting Invitation** Cancel

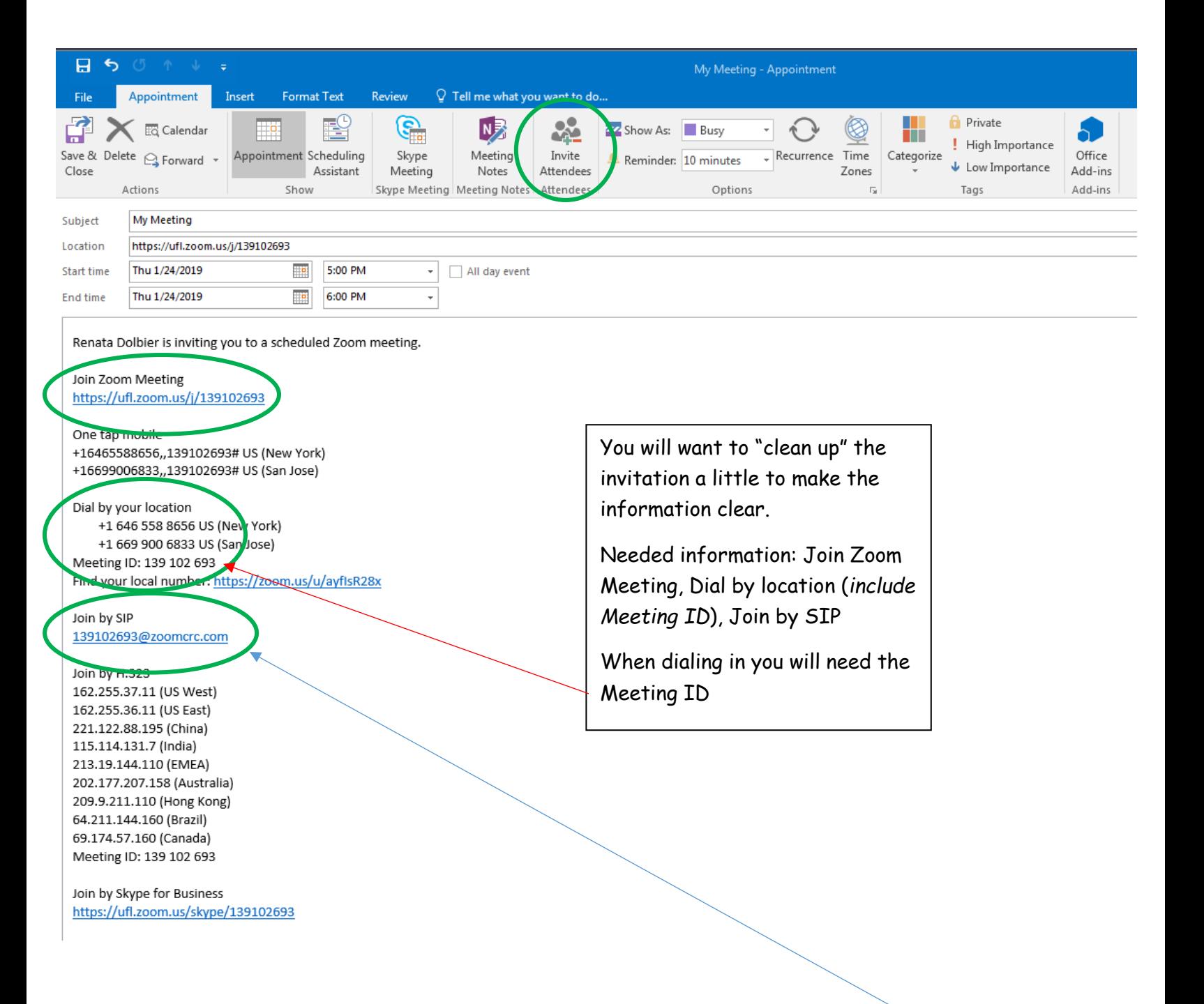

## **HMEB Room 128**

If you are using room 128 and have scheduled your meeting a week in advance, copy Zach Vick Zachary. Vick@jax.ufl.edu and he can set up the zoom meeting to start for you.

If not scheduled in advance, in the room (back computer), enter the **Join by SIP** into keypad and meeting should start.

## **HMEB Room 460**

Log onto the computer in the room and start your meeting. Be sure to select Join with Computer Audio – also, test your speaker and microphone.

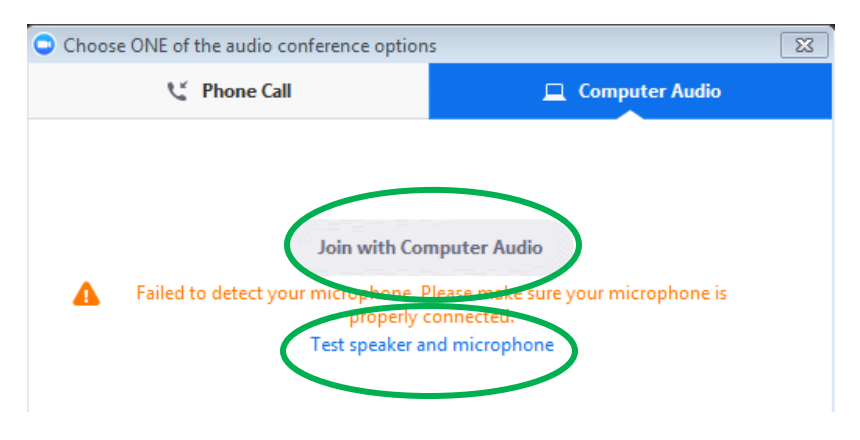

Setting up the speaker

The speaker is locate in the cabinet along with the computer.

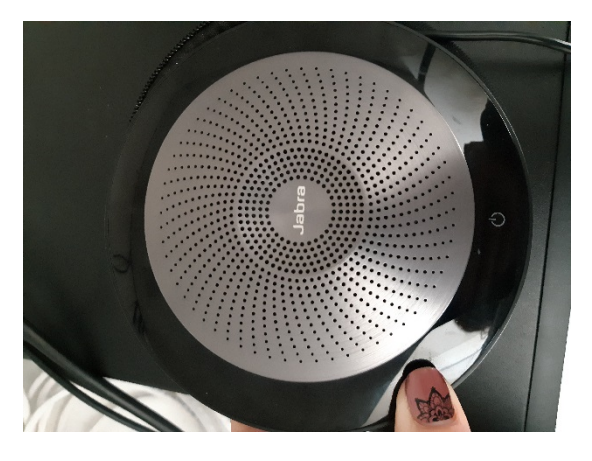

On the back is the Bluetooth connector

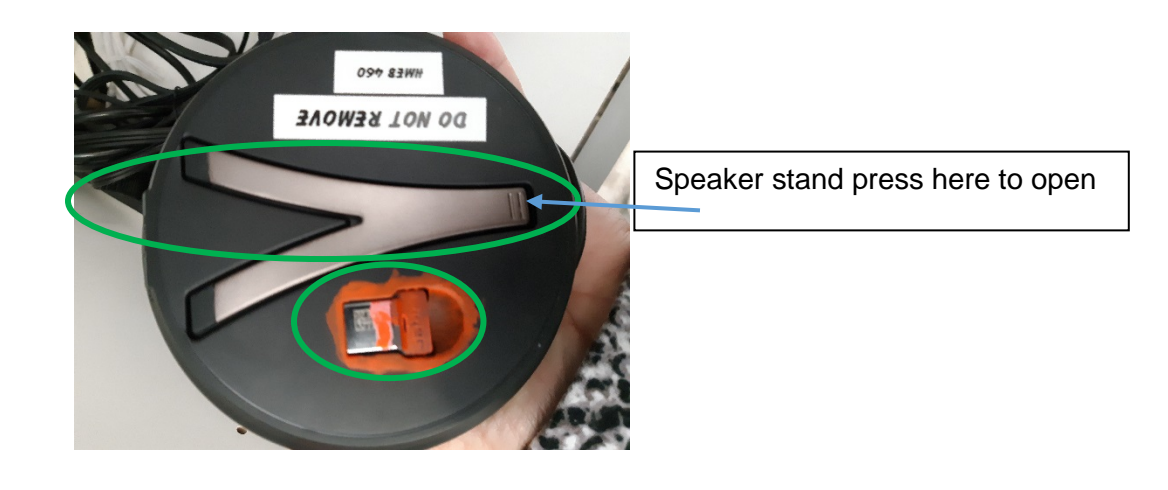

Plug it into the computer, and then turn on speaker

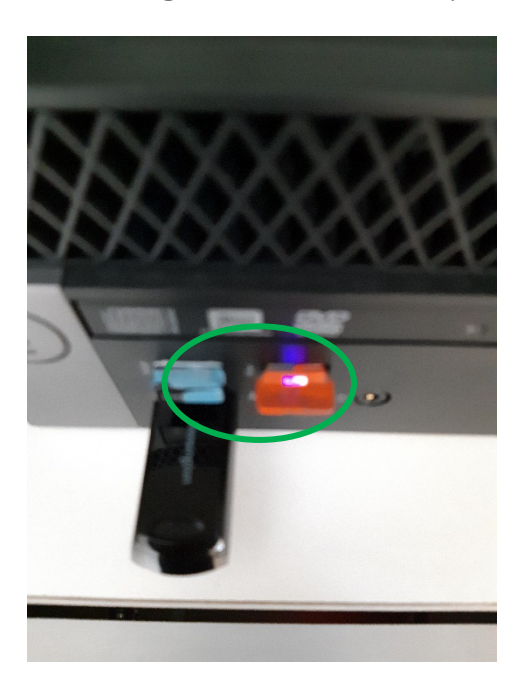

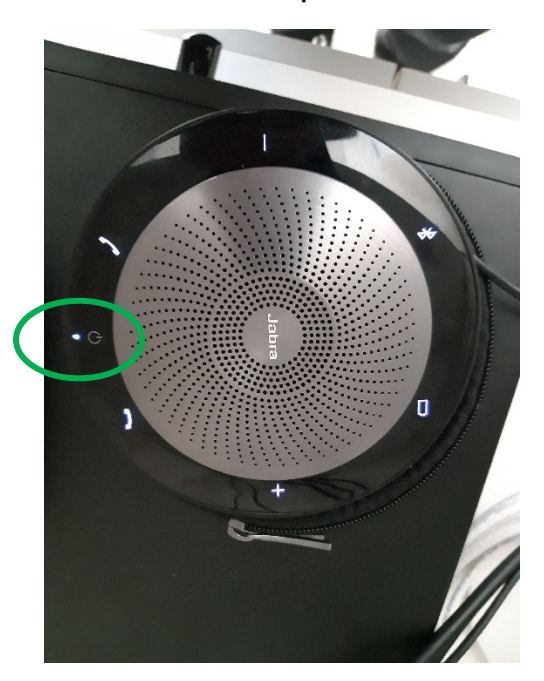

Place speaker centrally in the room.

When meeting is over be certain to turn off speaker, replace Bluetooth connector, reconnect speaker to outlet charger.

Renata Dolbier [rdolbier@ufl.edu](mailto:rdolbier@ufl.edu)

Additional notes for end users…. No sound?

- Check if muted
- Try using headphones with microphone
- Call in on your phone to speak & watch video on computer
- $\bullet$   $*6$  to unmute